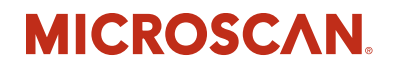

# Vision MINI Xi Smart Camera Guide

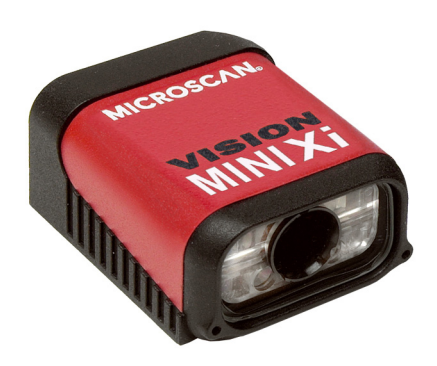

*84-9016301-02 Rev C*

Copyright ©2016 Microscan Systems, Inc. Tel: +1.425.226.5700 / 800.762.1149 Fax: +1.425.226.8250

All rights reserved. The information contained herein is proprietary and is provided solely for the purpose of allowing customers to operate and/or service Microscan manufactured equipment and is not to be released, reproduced, or used for any other purpose without written permission of Microscan.

Throughout this manual, trademarked names might be used. We state herein that we are using the names to the benefit of the trademark owner, with no intention of infringement.

#### *Disclaimer*

The information and specifications described in this manual are subject to change without notice.

#### *Latest Manual Version*

For the latest version of this manual, see the Download Center on our web site at: **www.microscan.com**.

#### *Technical Support*

For technical support, e-mail: **helpdesk@microscan.com**.

#### *Warranty*

For current warranty information, see: **www.microscan.com/warranty**.

#### **Microscan Systems, Inc.**

**United States Corporate Headquarters** +1.425.226.5700 / 800.762.1149

**United States Northeast Technology Center** +1.603.598.8400 / 800.468.9503

**European Headquarters** +31.172.423360

**Asia Pacific Headquarters** +65.6846.1214

## **Statement of RoHS Compliance**

All Microscan readers with a 'G' suffix in the FIS number are RoHS-Compliant. All compliant readers were converted prior to March 1, 2007. All standard accessories in the Microscan Product Pricing Catalog are RoHS-Compliant except 20-500013-01 and 98-000039-02. These products meet all the requirements of "Directive 2002/95/EC" European Parliament and the Council of the European Union for RoHS compliance. In accordance with the latest requirements, our RoHS-Compliant products and packaging do not contain intentionally added Deca-BDE, Perfluorooctanes (PFOS) or Perfluorooctanic Acid (PFOA) compounds above the maximum trace levels. To view the document stating these requirements, please visit:

**http://eur-lex.europa.eu/LexUriServ/LexUriServ.do?uri=CELEX:32002L0095:EN:HTML**  and

#### **http://eur-lex.europa.eu/LexUriServ/LexUriServ.do?uri=OJ:L:2006:372:0032:0034:EN:PDF**

Please contact your sales manager for a complete list of Microscan's RoHS-Compliant products.

This declaration is based upon information obtained from sources which Microscan believes to be reliable, and from random sample testing; however, the information is provided without any representation of warranty, expressed or implied, regarding accuracy or correctness. Microscan does not specifically run any analysis on our raw materials or end product to measure for these substances.

The information provided in this certification notice is correct to the best of Microscan's knowledge at the date of publication. This notice is not to be considered a warranty or quality specification. Users are responsible for determining the applicability of any RoHS legislation or regulations based on their individual use of the product.

In regards to "RoHS Directive 2011 65 EU" Microscan produces Monitoring and Control Instruments as well as Industrial Monitoring & Control Instruments as defined within the directive. Microscan has developed and is implementing a RoHS2 compliance plan with the intention of bringing all active products listed in our current marketing literature within full compliance as per the directive deadlines.

Key milestones for the transition plan are as follows:

- Complete internal product audit by July 2014.
- Initial "Monitoring and Control Instruments" RoHS2 compliant products available by December 2014
- Initial "Industrial Monitoring & Control Instruments" RoHS2 compliant products available by July 2015
- All new products introduced in 2015 are expected to be WEEE & RoHS2 compliant.

Microscan will mark the products with the 'CE' marking that complies with the RoHS2 process to acquire 'CE' certification per the example given: Example >> Machinery directive + EMC directive + RoHS2 = Declaration of Conformity

### **Warning and Caution Summary**

- Viewing the Vision MINI Xi's LED output with optical instruments such as magnifiers, eye loupes, or microscopes within a distance of 100 mm could cause serious eye injury.
- Maximum LED output: .564 mW; Wavelength: 470 nm; 525 nm; 617 nm.
- Location of the Vision MINI Xi's LED aperture window:

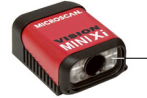

*LED Aperture Window*

**CAUTION:** Use of controls or adjustments or performance of procedures other than those specified herein may result in hazardous radiation exposure.

**IMPORTANT:** The Vision MINI Xi is intended for connection to a UL-listed direct plug-in power unit marked Class II and rated 24 VDC at 5 Watts, or greater if using electrical accessories.

European models must use a similarly rated Class I or Class II power supply that is certified to comply with standard for safety EN 60950.

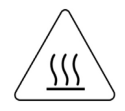

**WARNING:** Baseplate temperature may exceed 70° C at maximum operating temperature and may cause burns. Use caution when handling.

# **Contents**

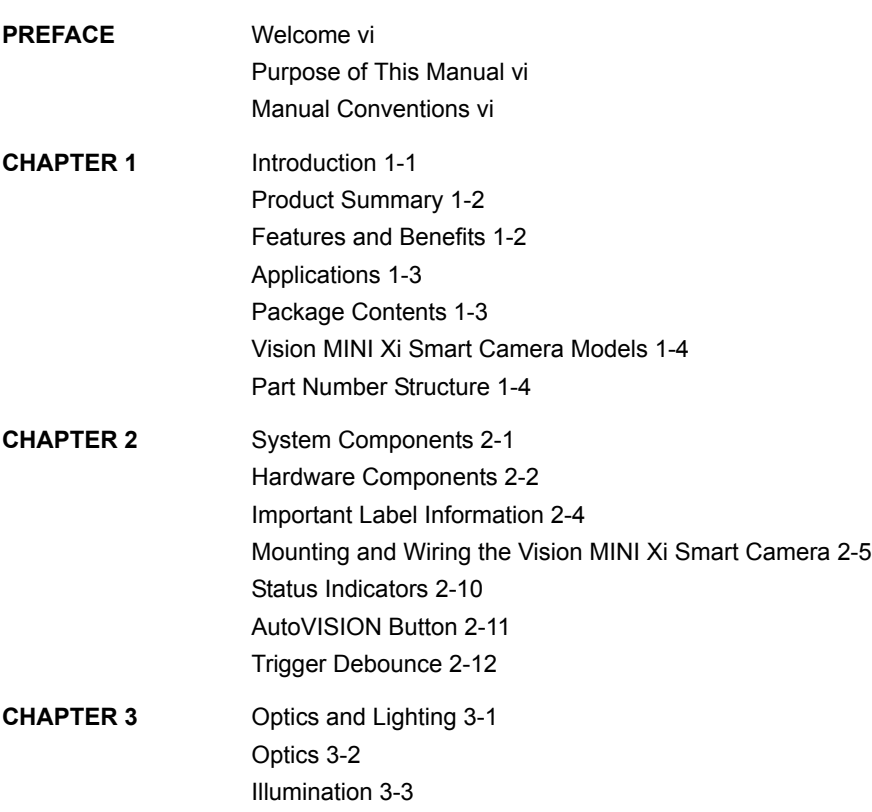

#### **Contents**

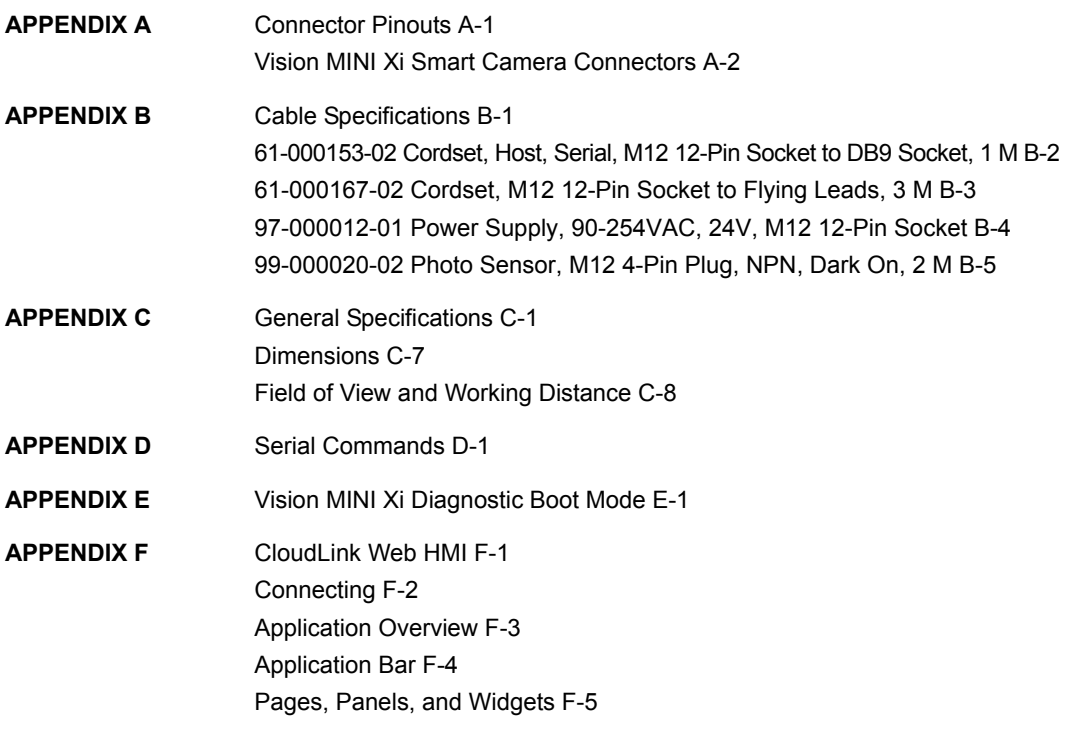

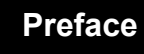

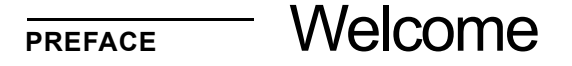

### **Purpose of This Manual**

This manual contains detailed information about how to configure and operate the Vision MINI Xi Smart Camera.

### **Manual Conventions**

The following typographical conventions are used throughout this manual.

- Items emphasizing important information are **bolded**.
- Menu selections, menu items and entries in screen images are indicated as: Run (triggered), Modify..., etc.

### **Preface**

**1**

# **CHAPTER 1** Introduction

**FIGURE 1–1. Vision MINI Xi Smart Camera**

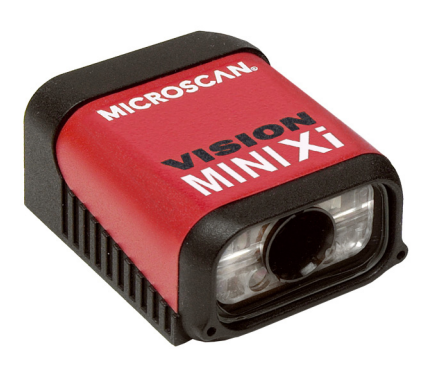

### **Product Summary**

The Vision MINI Xi Smart Camera is designed for reliable vision performance in embedded identification and inspection applications. As the world's smallest fully-integrated vision system, the Vision MINI Xi's compact size and wide angle optics provide the best performance available for machine vision tasks at close range.

The Vision MINI Xi allows OEM design engineers to implement inspection, color matching, symbol decoding, OCR, and more, in a single compact solution. The camera's small form factor allows flexible positioning in tight spaces. The lightweight and durable magnesium alloy case weighs less than 2 ounces.

Pressing the AutoVISION button at the back of the Vision MINI Xi enables real time dynamic autofocus. When an object is centered in the field of view and the AutoVISION button is pressed, the camera automatically adjusts focal distance and sets internal parameters to optimize image captures.

AutoVISION software, designed for use with the Vision MINI Xi, provides an intuitive interface, step-by-step configuration, and a library of presets that allow easy setup and deployment. For more complex vision applications, the system can be upgraded from AutoVISION to Visionscape.

### **Features and Benefits**

- World's smallest fully functional vision system
- Ethernet communications
- OEM-ready for easy integration
- Integrated lighting and autofocus lens
- Flexible programming options for custom applications
- AutoVISION button for automatic targeting, calibration, and triggering
- Simplified configuration with AutoVISION software

### **Applications**

- Part presence/absence
- Color detection and matching
- Medical device inspection
- Fiducial location
- Part location/orientation detection
- Packaging
- Robotics
- Auto ID (Data Matrix and other 2D symbologies, 1D, OCR)

### **Package Contents**

Before you install AutoVISION software and connect your Vision MINI Xi Smart Camera, please take a moment to confirm that the following items are available:

- Vision MINI Xi Smart Camera Your package contains one of the available models listed in Table 1–1.
- AutoVISION Software Installation USB Drive

**1**

### **Vision MINI Xi Smart Camera Models**

Table 1–1 lists and describes the Vision MINI Xi Smart Camera models, including acquisition modes and resolutions.

| <b>Part Number</b> | Vision MINI Xi Smart Camera Model                                           |
|--------------------|-----------------------------------------------------------------------------|
| GMV-6310-1100G     | Vision MINI Xi, Ethernet, SD, WVGA, AutoVISION                              |
| GMV-6310-1102G     | Vision MINI Xi, Ethernet, SD, WVGA, AutoVISION+Visionscape                  |
| GMV-6310-1104G     | Vision MINI Xi, Ethernet, SD, WVGA, AutoVISION+Verification/OCV             |
| GMV-6310-1106G     | Vision MINI Xi, Ethernet, SD, WVGA, AutoVISION+Visionscape+Verification/OCV |
| GMV-6310-1110G     | Vision MINI Xi, Ethernet, SD, SXGA, AutoVISION                              |
| GMV-6310-1112G     | Vision MINI Xi, Ethernet, SD, SXGA, AutoVISION+Visionscape                  |
| GMV-6310-1114G     | Vision MINI Xi, Ethernet, SD, SXGA, AutoVISION+Verification/OCV             |
| GMV-6310-1116G     | Vision MINI Xi, Ethernet, SD, SXGA, AutoVISION+Visionscape+Verification/OCV |
| GMV-6310-1172G     | Vision MINI Xi, Ethernet, SD, QXGA, Color, AutoVISION+Visionscape           |
| GMV-6310-1200G     | Vision MINI Xi, Ethernet, HD, WVGA, AutoVISION                              |
| GMV-6310-1202G     | Vision MINI Xi, Ethernet, HD, WVGA, AutoVISION+Visionscape                  |
| GMV-6310-1204G     | Vision MINI Xi, Ethernet, HD, WVGA, AutoVISION+Verification/OCV             |
| GMV-6310-1206G     | Vision MINI Xi, Ethernet, HD, WVGA, AutoVISION+Visionscape+Verification/OCV |
| GMV-6310-1210G     | Vision MINI Xi, Ethernet, HD, SXGA, AutoVISION                              |
| GMV-6310-1212G     | Vision MINI Xi, Ethernet, HD, SXGA, AutoVISION+Visionscape                  |
| GMV-6310-1214G     | Vision MINI Xi, Ethernet, HD, SXGA, AutoVISION+Verification/OCV             |
| GMV-6310-1216G     | Vision MINI Xi, Ethernet, HD, SXGA, AutoVISION+Visionscape+Verification/OCV |
| GMV-6310-1272G     | Vision MINI Xi, Ethernet, HD, QXGA, Color, AutoVISION+Visionscape           |

**TABLE 1–1. Vision MINI Xi Smart Camera Models**

### **Part Number Structure**

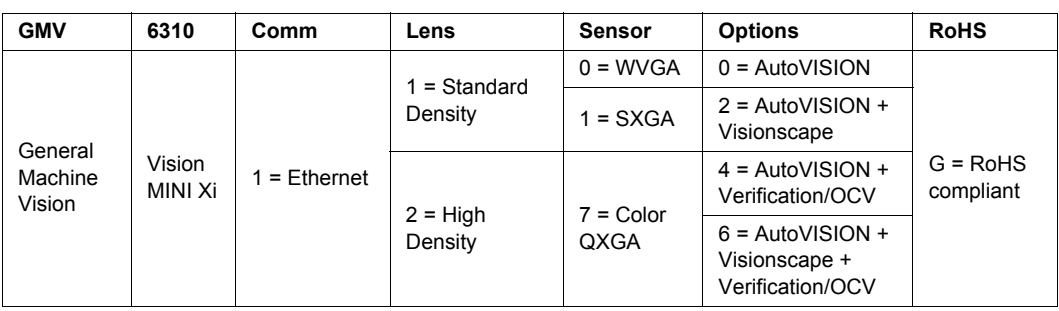

# **CHAPTER 2** System Components

This section contains information about system components as well as information to help you connect the Vision MINI Xi Smart Camera. Specific information describes connectors, adapters, cables, pinouts, and signals.

Note: There are no user-serviceable parts inside.

### **Hardware Components**

Table 2-1 lists Vision MINI Xi Smart Camera hardware components.

#### **TABLE 2–1. Vision MINI Xi Smart Camera Hardware Components**

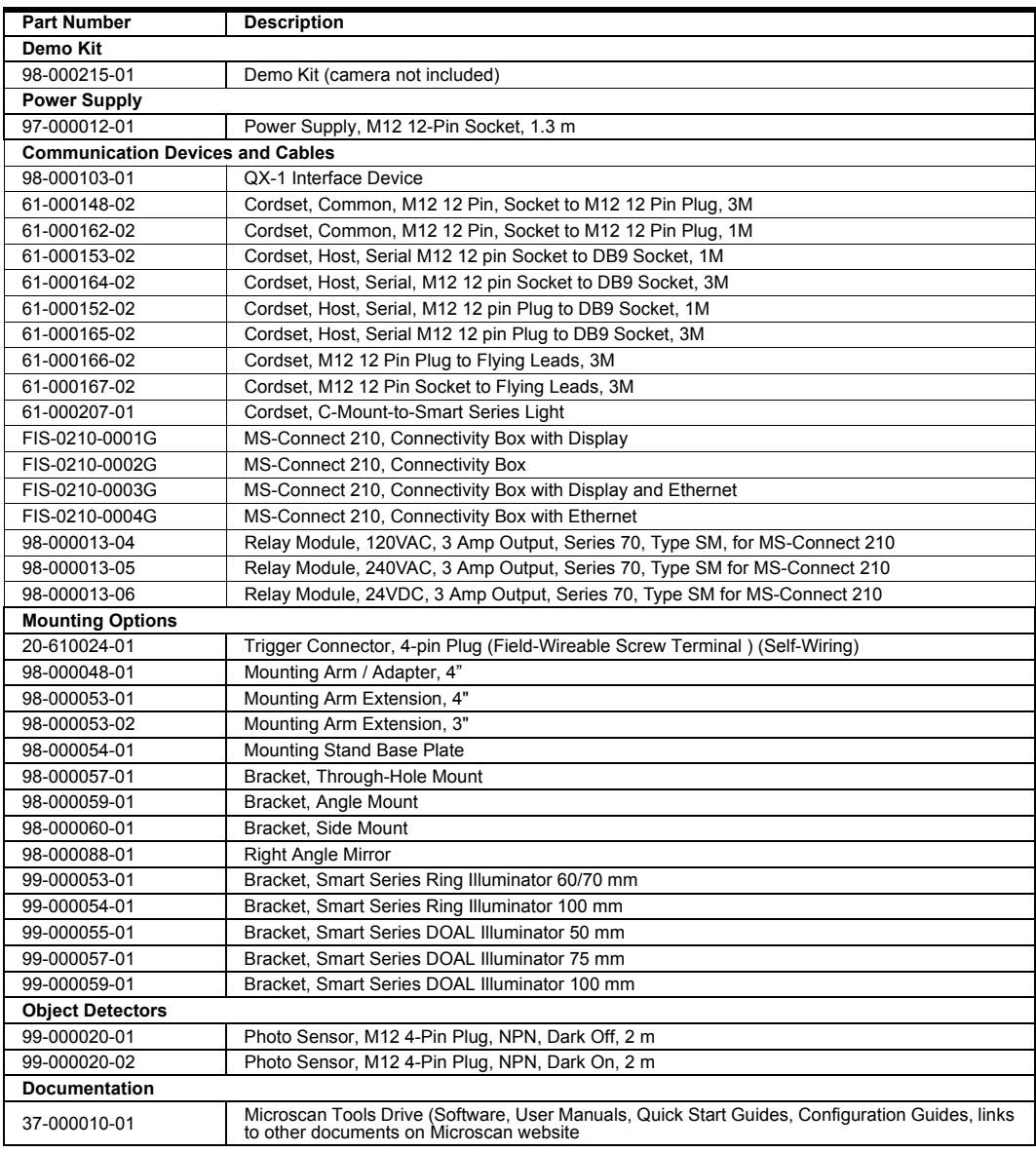

### **Front**

Figure 2–1 shows the front of the Vision MINI Xi Smart Camera.

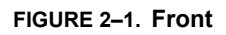

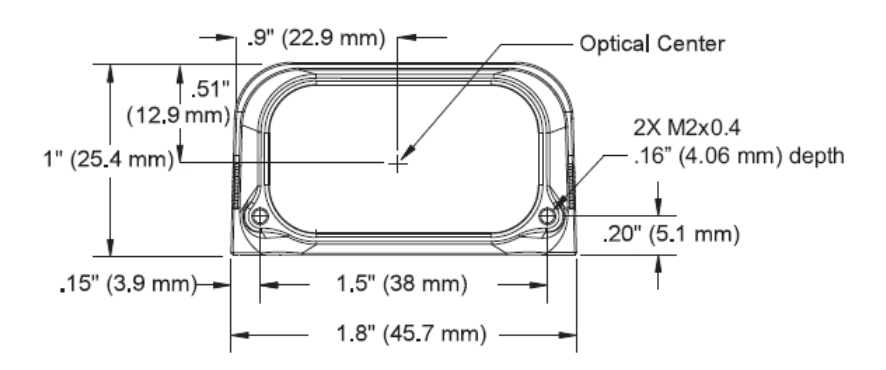

#### **Base**

Figure 2–2 shows the base of the Vision MINI Xi Smart Camera.

#### **FIGURE 2–2. Base**

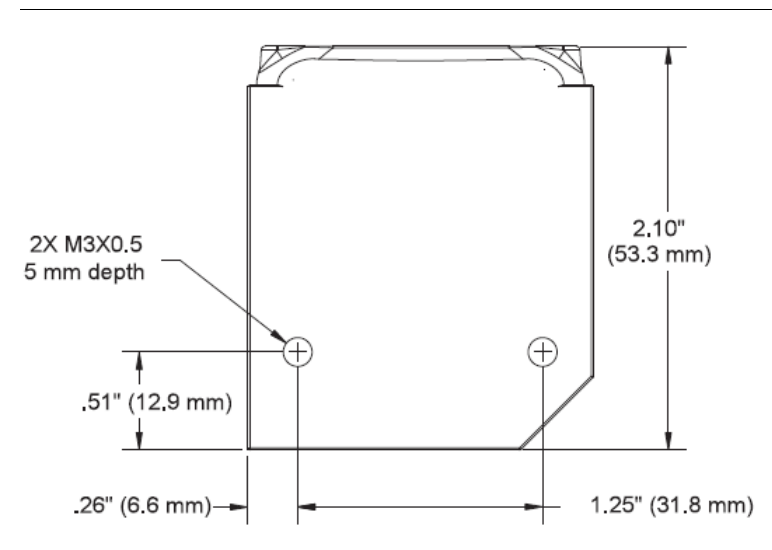

### **Chapter 2** System Components

### **Back**

Figure 2-3 shows the back of the Vision MINI Xi Smart Camera.

**FIGURE 2–3. Back**

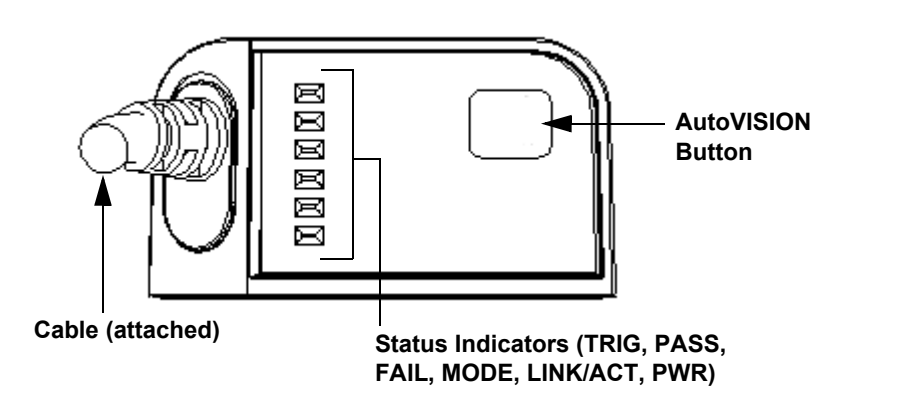

### **Important Label Information**

Each Vision MINI Xi Smart Camera has its own label, which contains important information about that camera.

- P/N The Microscan part number of your Vision MINI Xi Smart Camera.
- S/N The serial number of your Vision MINI Xi Smart Camera.
- MAC The MAC address of your Vision MINI Xi Smart Camera.
- Type The model type of your Vision MINI Xi Smart Camera.

### **Mounting and Wiring the Vision MINI Xi Smart Camera**

### **Ethernet Standalone without QX-1**

- Mount the camera (**1**) as required by the application.
- Ensure that the camera (**1**) is the optimal distance of 2" to 6" from the inspection area.
- Connect the M12 (power and I/O) end of the camera's cable to the power supply (**3**).
- Connect the RJ45 (Ethernet) end of the camera's cable to the host.
- Plug in the power supply (**3**) and apply power to the camera (**1**).

### **Ethernet Standalone with QX-1**

- Mount the camera (**1**) as required by the application.
- Ensure that the camera (**1**) is the optimal distance of 2" to 6" from the inspection area.
- Connect the M12 (power and I/O) end of the imager's cable to "2" on the QX-1 (**2**).
- Connect the RJ45 (Ethernet) end of the imager's cable to the host.
- Connect the power supply (**3**) to "3" on the QX-1.
- Connect the photo sensor (**4**) to "T" on the QX-1.
- Plug in the power supply (**3**) and apply power to the camera (**1**).

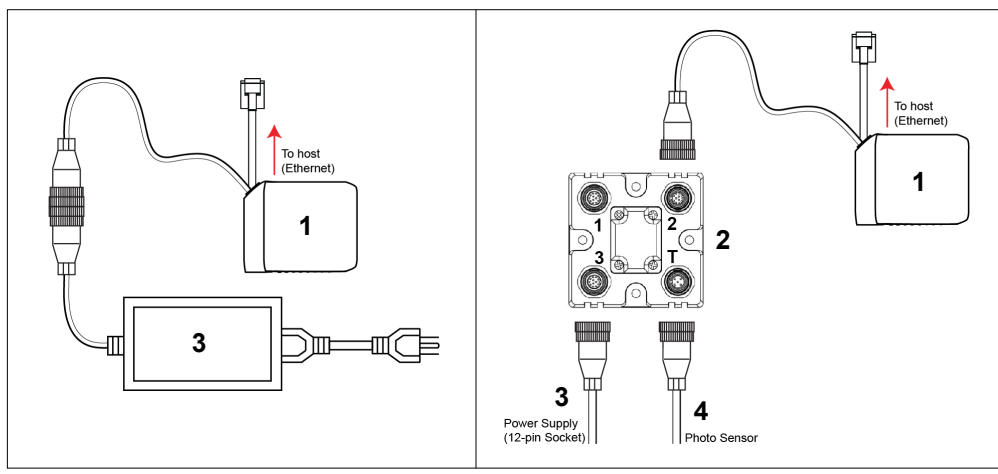

*Ethernet Standalone without QX-1* 

*Ethernet Standalone with QX-1*

### **Direct Input / Output Diagrams**

#### **Trigger Input Example**

Trigger, New Master Inputs: 3 to 24V rated, 1mA @ 5VDC

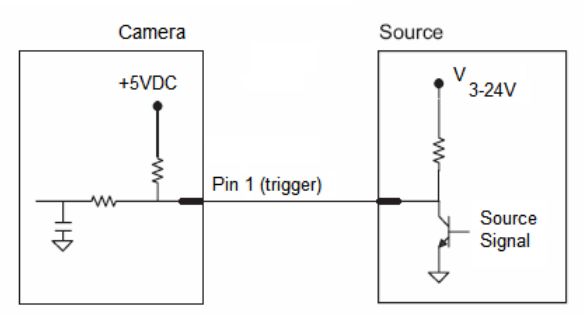

#### **Output Examples**

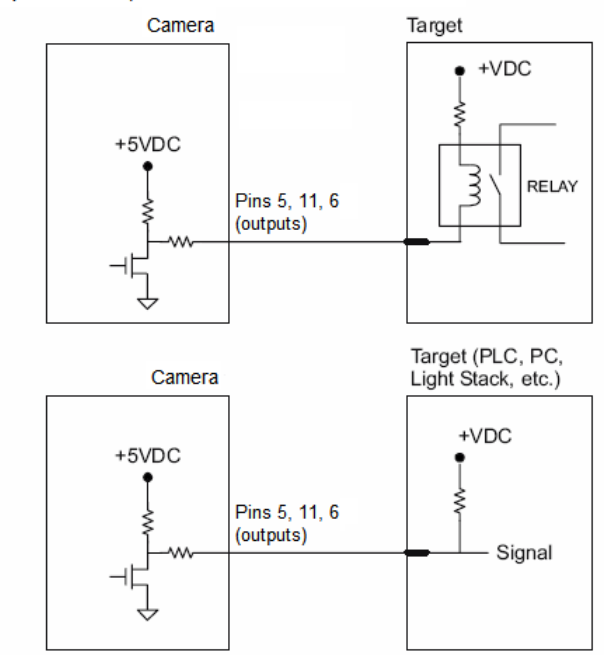

Outputs (1, 2, 3): 5V TTL compatible, can sink 10mA and source 2mA

### **Isolated Trigger Input**

Trigger input can be fully electrically isolated from an NPN or PNP signal source.

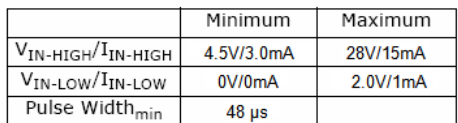

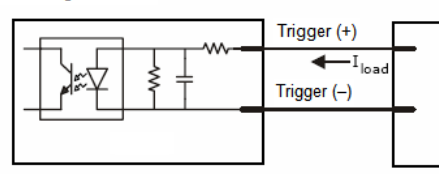

#### **Input Examples**

**Fully Optoisolated** 

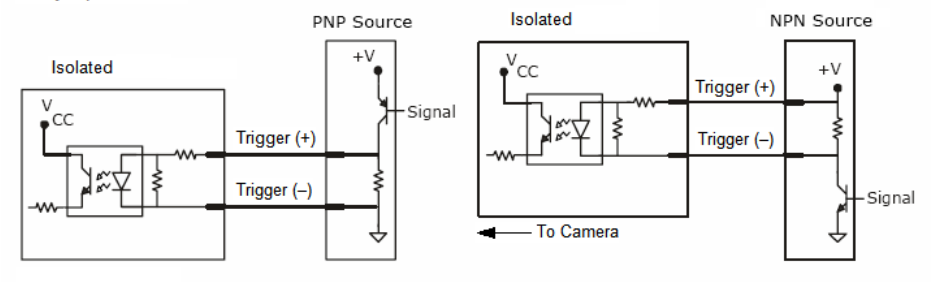

#### Not Optoisolated

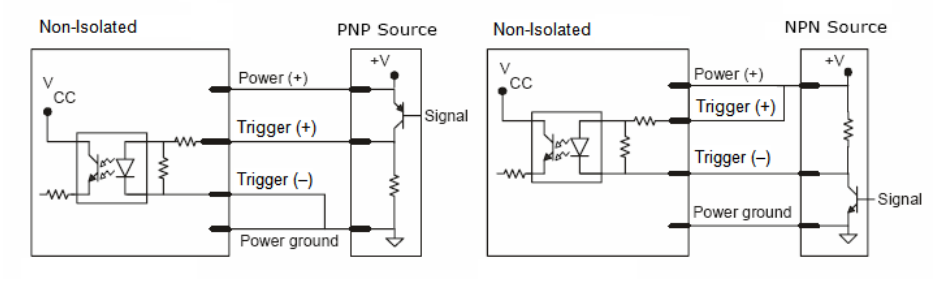

### **Chapter 2** System Components

### **New Master Input**

The Vision MINI Xi converts N/M input to TTL signal through an optoisolator. Note that the return for N/M is internally grounded, and therefore it is not fully electrically isolated.

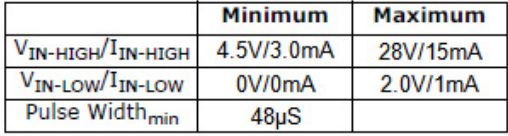

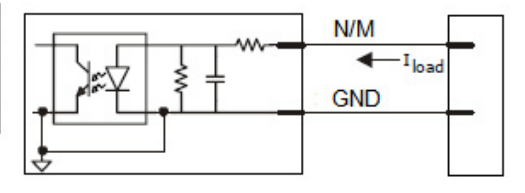

#### **Example Circuit**

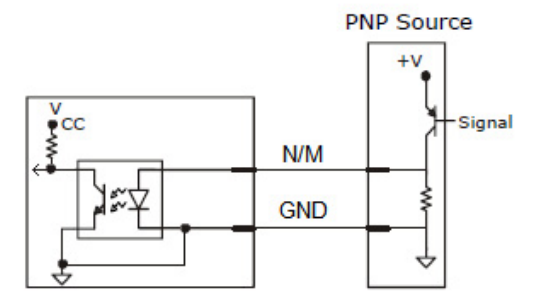

### **Power Requirements**

Refer to Table 2-3 when determining the power supply requirements for your camera.

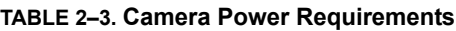

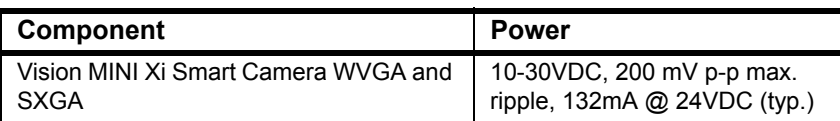

### **Status Indicators**

The back of the Vision MINI Xi Smart Camera has multiple LEDs that indicate different trigger, inspection, camera, communication, and power states.

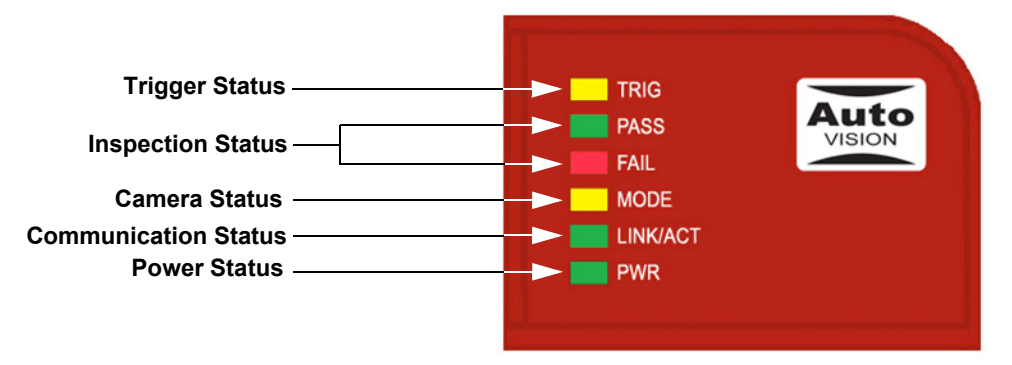

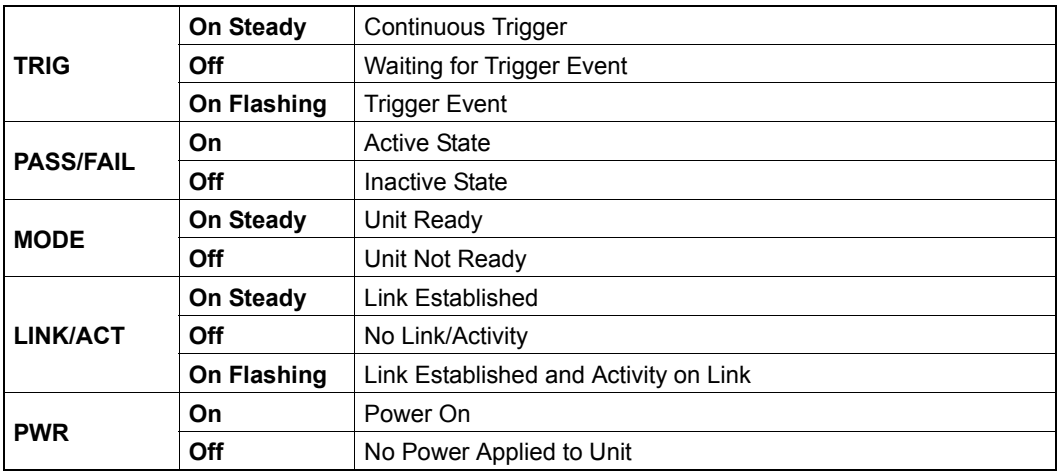

### **Additional User Feedback**

- Green Flash A green flash from the front of the unit indicates a Good Read.
- Blue Targeting Pattern The blue targeting pattern from the front of the unit allows the user to center an object in the camera's field of view.
- Beeper The beeper is an audible verification that either a Pass or a Fail has occurred.

AutoVISION Button

### **AutoVISION Button**

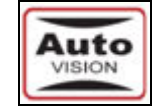

The AutoVISION Button has three positions, selectable by the length of time the button is held down, and indicated by one, two, or three beeps and LED flashes in succession. It can also be used to send a trigger signal when **Send Trigger** is checked in AutoVISION software's **Connect** view. When the trigger functionality is enabled, pushing the AutoVISION Button triggers the camera to capture an image.

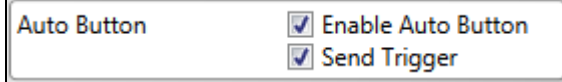

### **1st Position: Blue Targeting Pattern**

The first AutoVISION Button position turns the targeting system on. This overrides any other targeting modes that have been configured.

### **2nd Position: Auto Calibration**

The second AutoVISION Button position starts the Auto Calibration process, which selects the appropriate photometry and focus settings for the camera. The selected values are then saved for power-on.

### **3rd Position: Teach**

The third AutoVISION Button position sets the Match String to the next OCR string or symbol data that is decoded.

### **Trigger Debounce**

**Trigger Debounce** is the ability of the system to accomodate switching noise on a trigger state change – a common issue with relays that have some intermittent contact while engaging.

Trigger overruns (when the vision system is triggered faster than the device can process) can be avoided by increasing the "debounce" time in the camera definition file located in the C:\Microscan\Vscape\Drivers\CamDefs directory.

The IO Line Debounce High Time and IO Line Debounce Low Time can be added to the file as in the example below. The default debounce time is 1 ms  $(1,000 \mu s)$ .

**Note:** Although the value entered for the "IO Line Debounce Time" is in microseconds, it will only be rounded up to a millisecond value. For example, entering the value **1001** will resolve to 2 ms; entering a value of **2800** will resolve to 3 ms.

The min value for "IO Line Debounce Time" is 0, which disables software debounce altogether. The maximum value is 100000 (100 ms).

### **Camera Definition File Example**

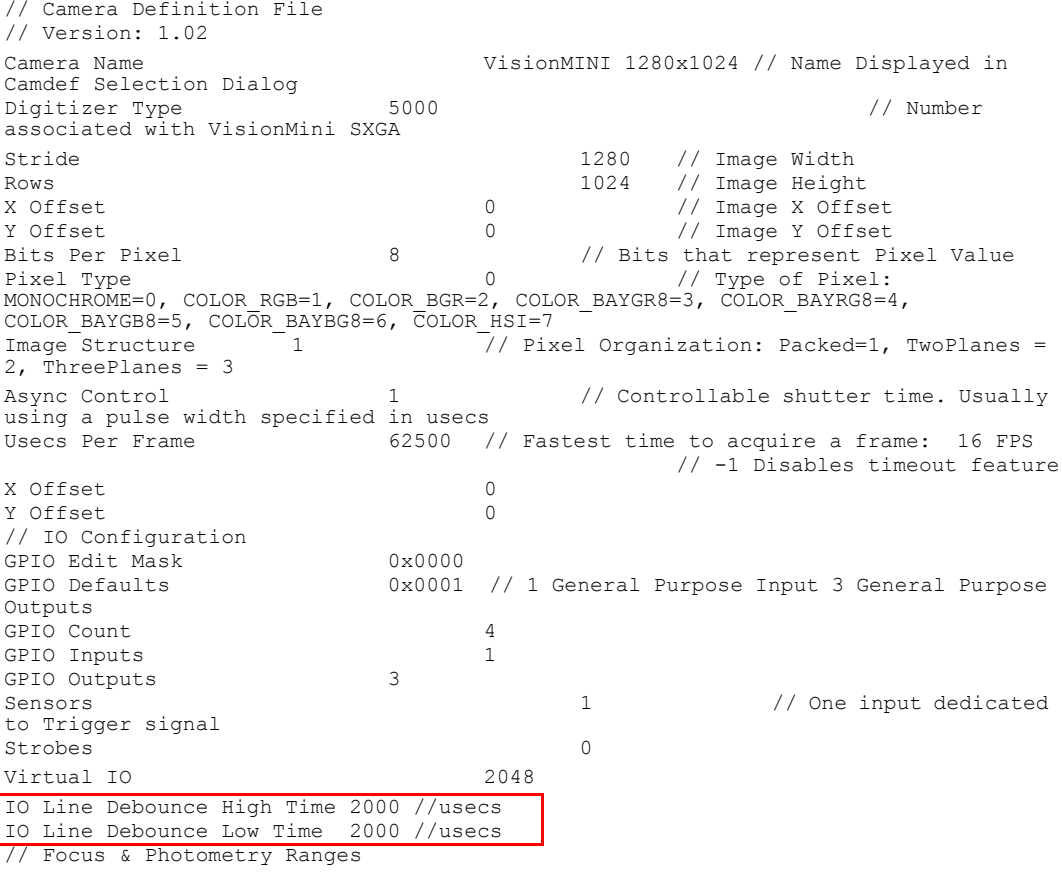

#### Trigger Debounce

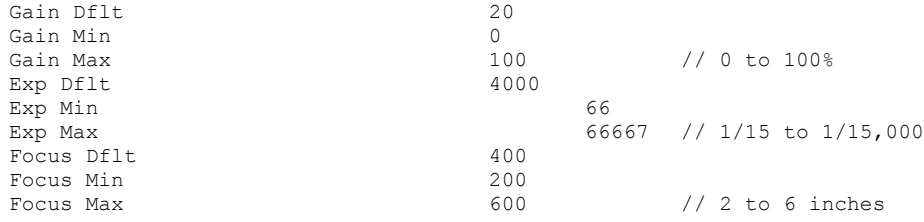

### **Chapter 2** System Components

# **CHAPTER 3** Optics and Lighting

This section describes the optical and illumination characteristics of the Vision MINI Xi Smart Camera.

### **Chapter 3** Optics and Lighting

### **Optics**

The monochrome and color versions of the Vision MINI Xi Smart Camera have a built-in CMOS sensor, available in Standard Density or High Density (2.5 mm).

### **WVGA (752 x 480) Field of View**

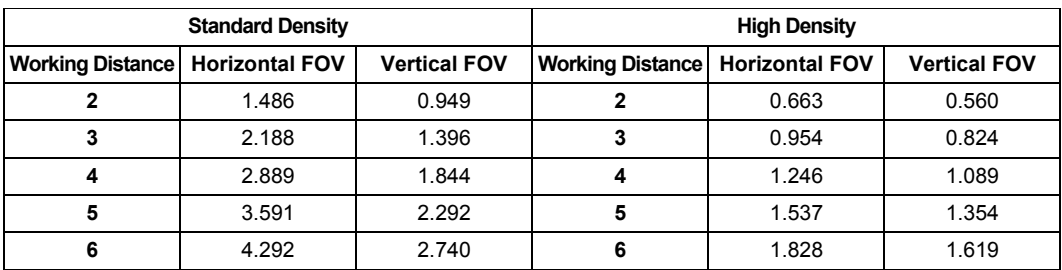

### **SXGA (1280 x 1024) Field of View**

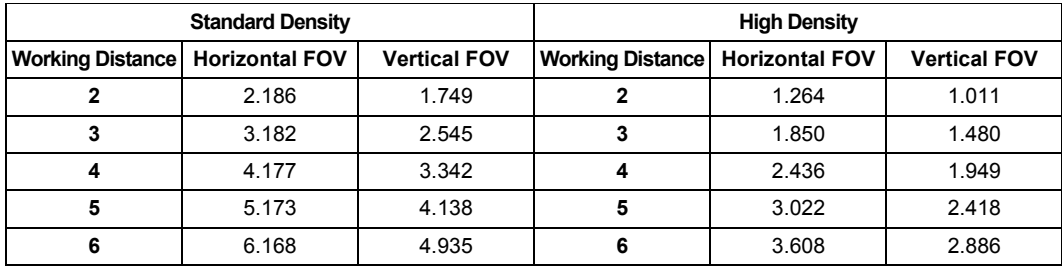

### **QXGA (2048 x 1536) Field of View**

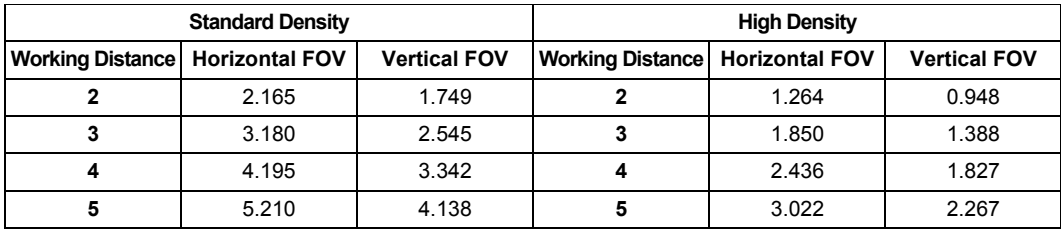

### **Illumination**

The Vision MINI Xi Smart Camera has built-in lighting (red LEDs). The LEDs can be configured to operate in multiple modes – Continuous, Strobe, and Off.

### **Lighting Examples**

The following lighting examples were captured using a Standard Density Vision MINI Xi with built-in lighting (red LEDs).

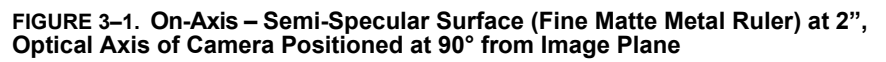

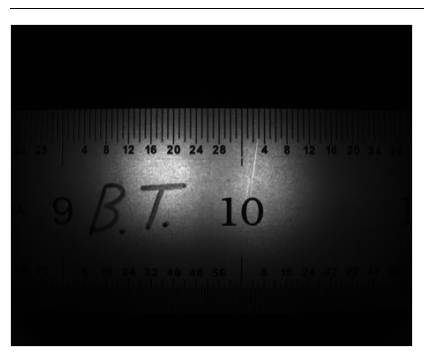

**FIGURE 3–2. Off-Axis – Semi-Specular Surface (Fine Matte Metal Ruler) at 2", Optical Axis of Camera Positioned at 60° from Image Plane**

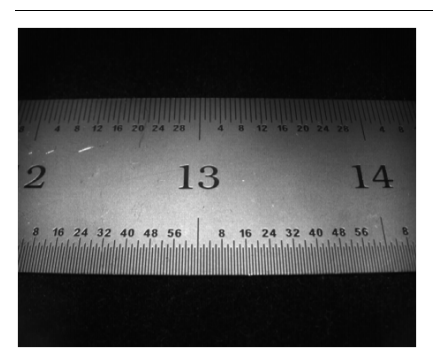

### **Machine Vision Lighting Principles**

Proper lighting is critical to the success of a machine vision application. The Vision MINI Xi features integrated lighting (built-in red LEDs @ 617nm). Depending on the requirements of your application, you may also need to add external lighting from Microscan's NERLITE family of machine vision lighting products.

Consider the following when setting up your application:

- Is the surface of the object flat, slightly bumpy, or very bumpy?
- Is the surface matte or shiny?
- Is the object curved or flat?
- What is the color of the object or area being inspected?
- Is the object moving or stationary?

Machine vision lighting should maximize contrast of the areas or features being inspected while minimizing the contrast of everything else.

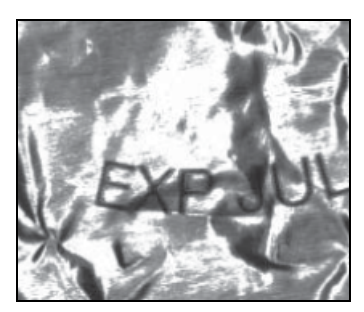

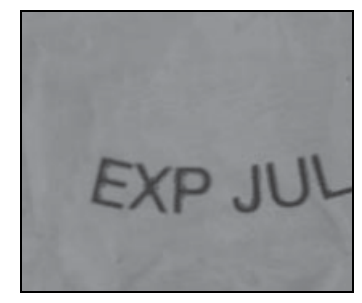

**Before correct lighting After correct lighting with a NERLITE Illuminator**

# **APPENDIX A** Connector Pinouts

This section contains information about the Vision MINI Xi Smart Camera's connector pin assignments.

### **Vision MINI Xi Smart Camera Connectors**

#### **Vision MINI Xi M12 12-Pin Plug and RJ45 Plug Connectors**

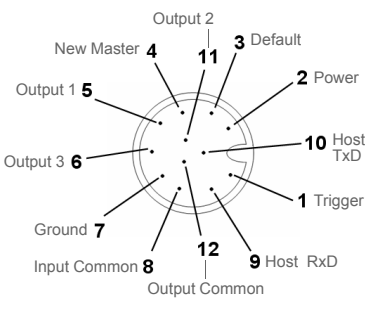

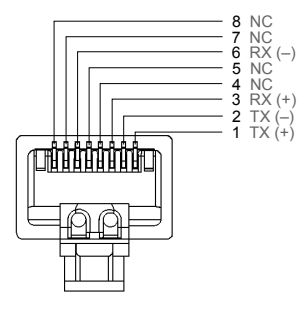

*M12 12-pin Plug RJ45 Plug*

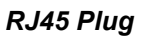

#### **M12 12-Pin Plug Pin Assignments**

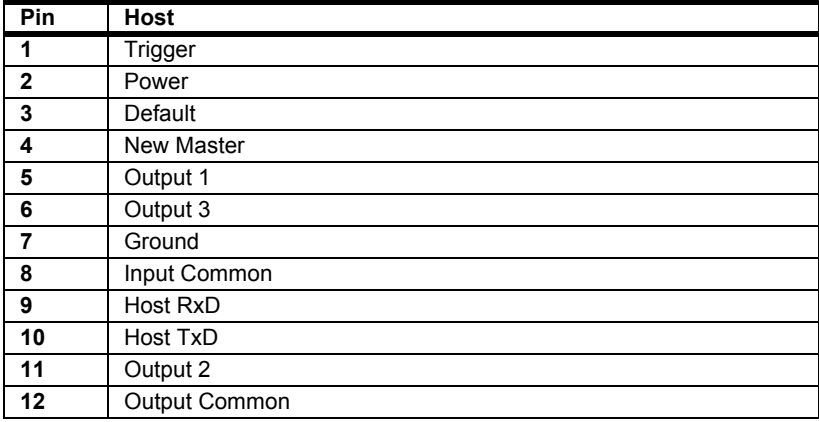

#### **RJ45 Plug Pin Assignments**

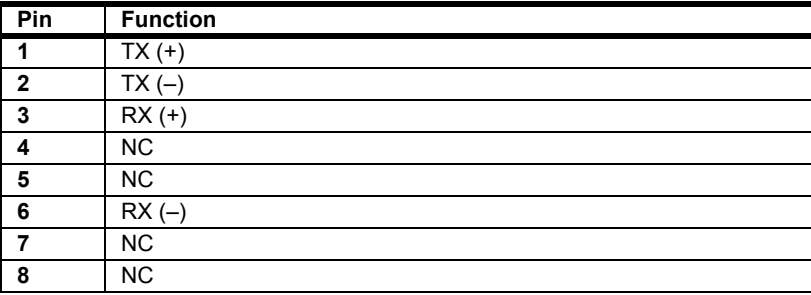

# **APPENDIX B Cable Specifications**

This section contains information about cables used in simple Vision MINI Xi Smart Camera hardware configurations.

Note: Cable specifications are published for information only. Microscan does not guarantee the performance or quality of cables provided by other suppliers.

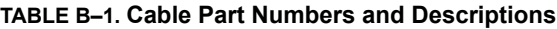

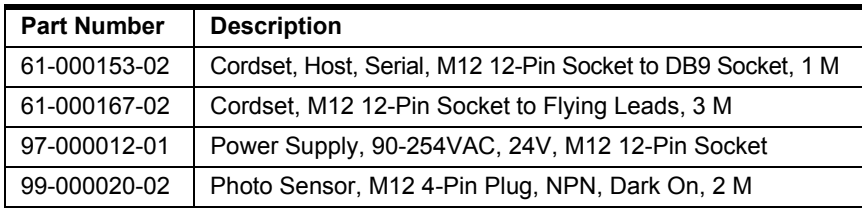

### **61-000153-02 Cordset, Host, Serial, M12 12-Pin Socket to DB9 Socket, 1 M**

The 61-000153-02 Host Cordset, M12 12-Pin Socket to DB9 Socket, is a shielded RS-232 cordset ending in a 12-pin M12 socket and a 9-pin D-sub socket.

Figure B-1 shows the 61-000153-02 Host Cordset, M12 12-Pin Socket to DB9 Socket.

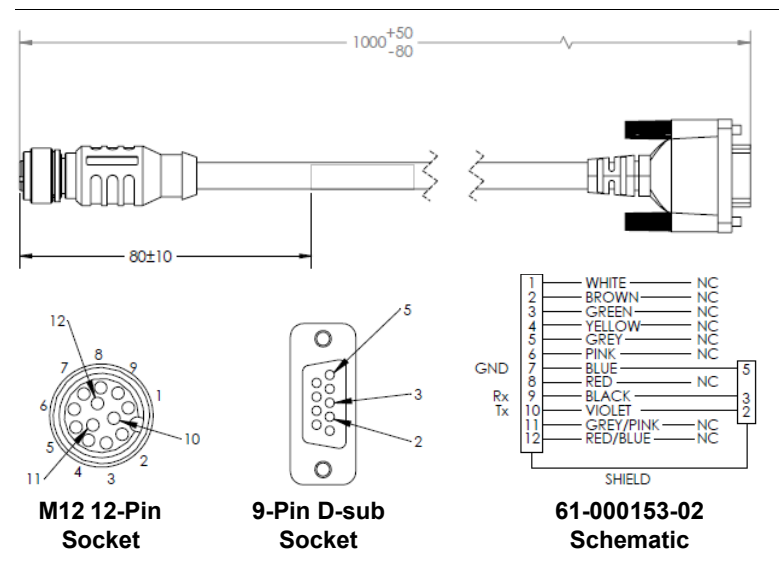

#### **FIGURE B–1. Host Cordset, M12 12-Pin Socket to 9-Pin D-sub Socket**

Table B-2 describes the signals for the 61-000153-02 Host Cordset, M12 12-Pin Socket.

**TABLE B–2. Host Cordset, M12 12-Pin Socket Pin Assignments**

| Pin | <b>Function</b> |
|-----|-----------------|
|     | Ground (Blue)   |
| 9   | RxD (Black)     |
| 10  | TxD (Violet)    |

Table B-3 describes the signals for the 61-000153-02 Host Cordset, 9-Pin D-sub Socket.

**TABLE B–3. Host Cordset, 9-Pin D-sub Socket Pin Assignments**

| Pin | <b>Function</b> |
|-----|-----------------|
|     | TxD (Violet)    |
|     | RxD (Black)     |
| э   | Ground (Blue)   |

### **61-000167-02 Cordset, M12 12-Pin Socket to Flying Leads, 3 M**

The 61-000167-02 Cordset, M12 12-Pin Socket to Flying Leads, is a shielded RS-232 cordset ending in a 12-pin M12 socket and flying leads.

Figure B-2 shows the 61-000167-02 Cordset, M12 12-Pin Socket to Flying Leads. **FIGURE B–2. Cordset, M12 12-Pin Socket to Flying Leads**

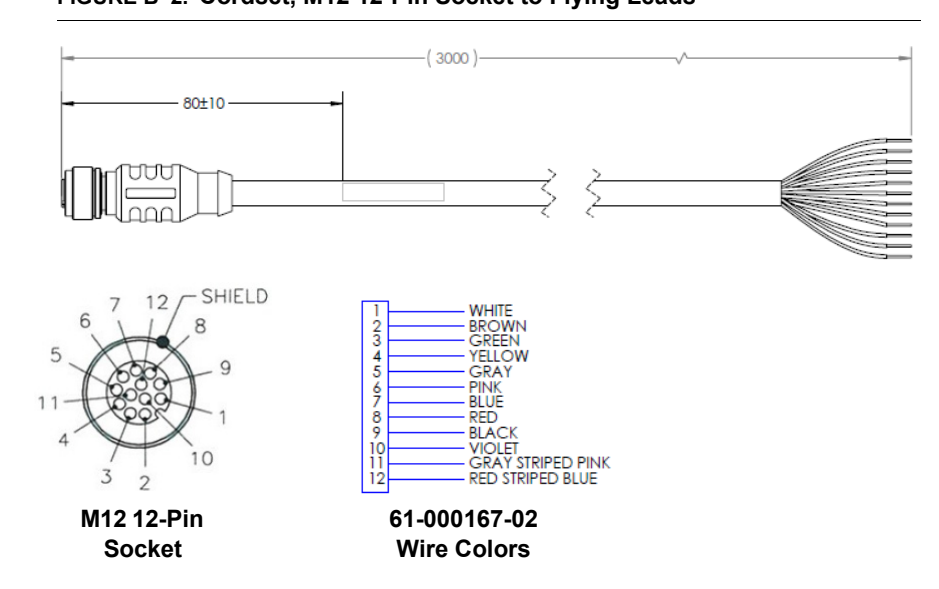

### **97-000012-01 Power Supply, 90-254VAC, 24V, M12 12-Pin Socket**

The 97-000012-01 Power Supply, 90-254VAC, 24V, M12 12-Pin Socket ends in a 12-pin socket connector.

Figure B-3 shows the 97-000012-01 Power Supply, 90-254VAC, 24V. **FIGURE B–3. Power Supply, 90-254 VAC, 24V, M12 12-Pin Socket**

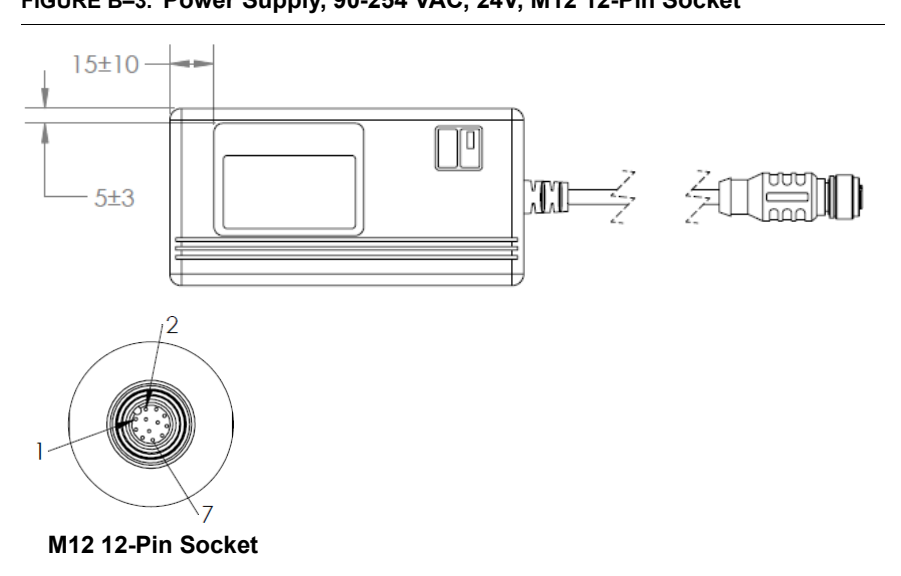

### **99-000020-02 Photo Sensor, M12 4-Pin Plug, NPN, Dark On, 2 M**

The 99-000020-02 Photo Sensor, M12 4-Pin Plug, NPN, Dark On, 2 M is an external trigger device with an M12 4-pin connector.

Figure B-4 shows the 99-000020-02 Photo Sensor, M12 4-Pin Plug, NPN, Dark On, 2 M.

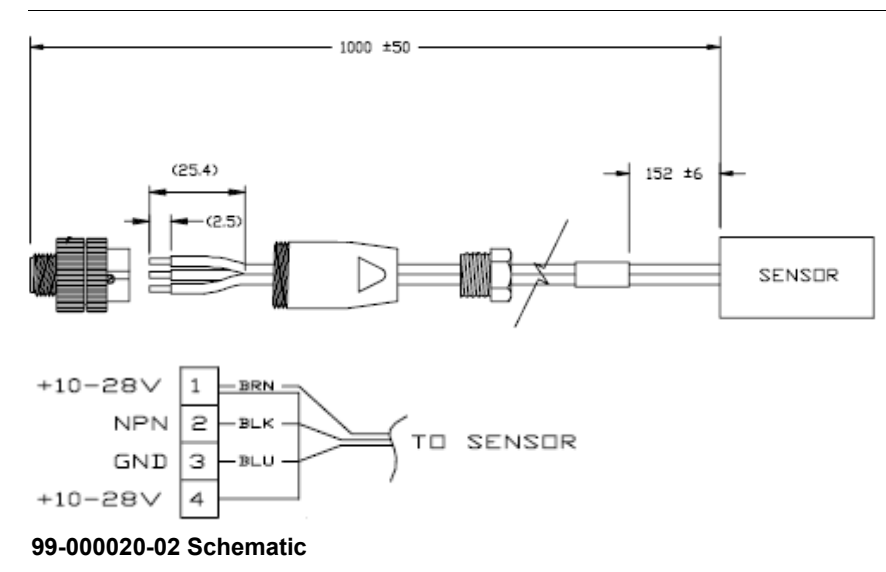

#### **FIGURE B–4. Photo Sensor, M12 4-Pin Plug, NPN, Dark On, 2 M Configuration**

### **Appendix B** Cable Specifications

# **APPENDIX C** General Specifications

This section contains specifications and dimensions for the Vision MINI Xi Smart Camera.

### *Physical Characteristics*

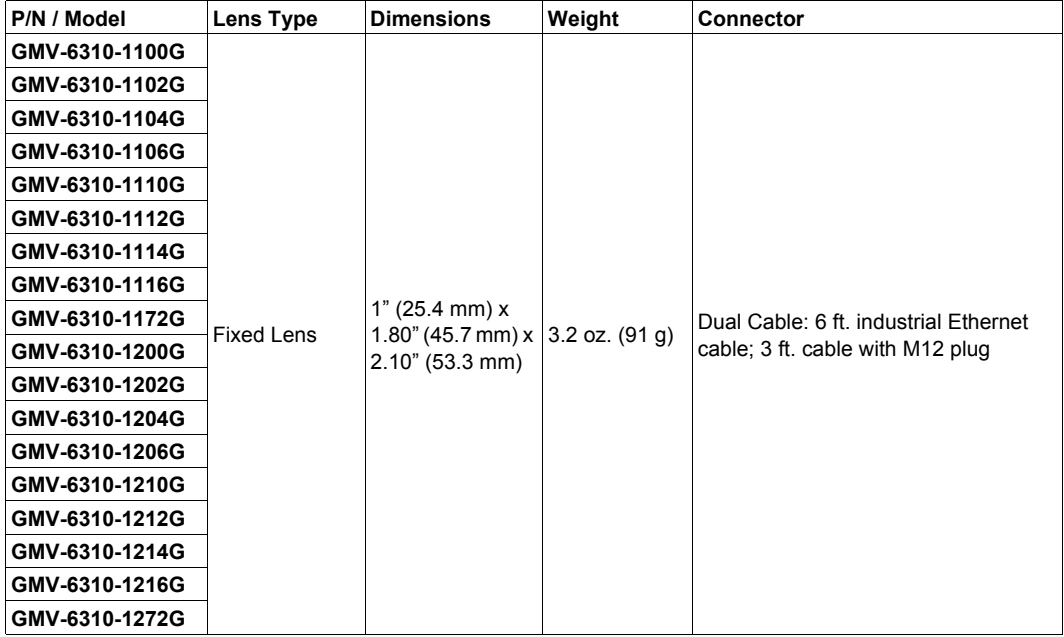

### *Optics*

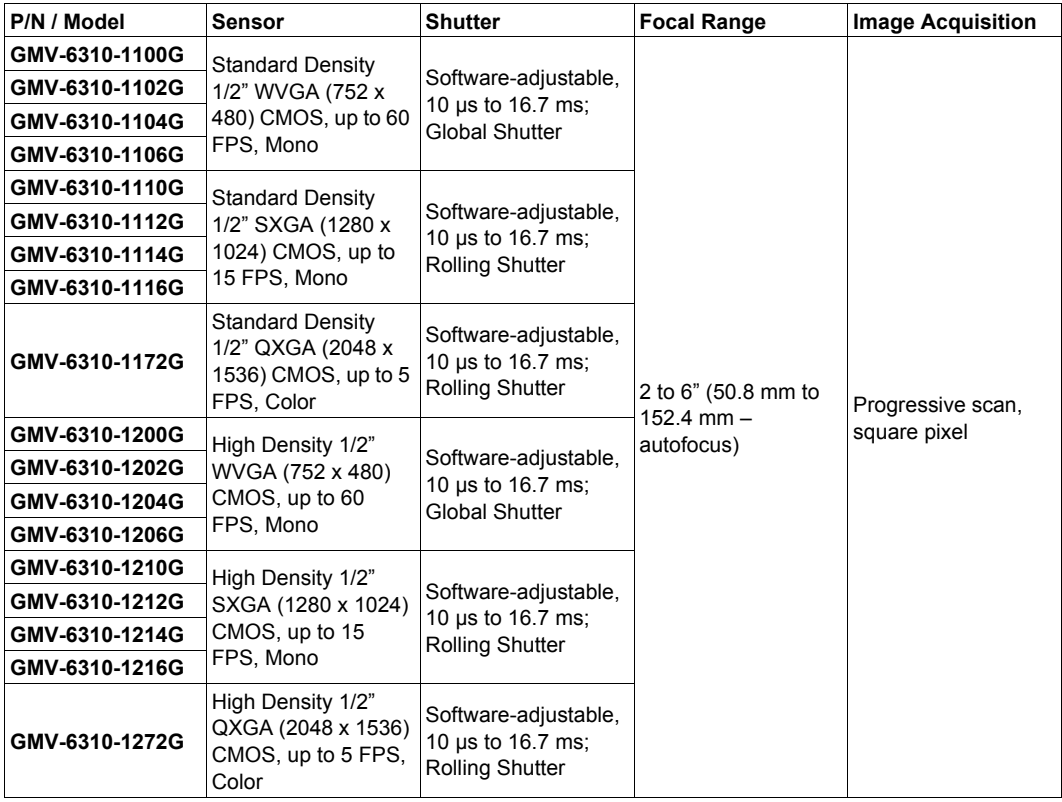

**C**

### *Communications, I/O, Indicators, Illumination*

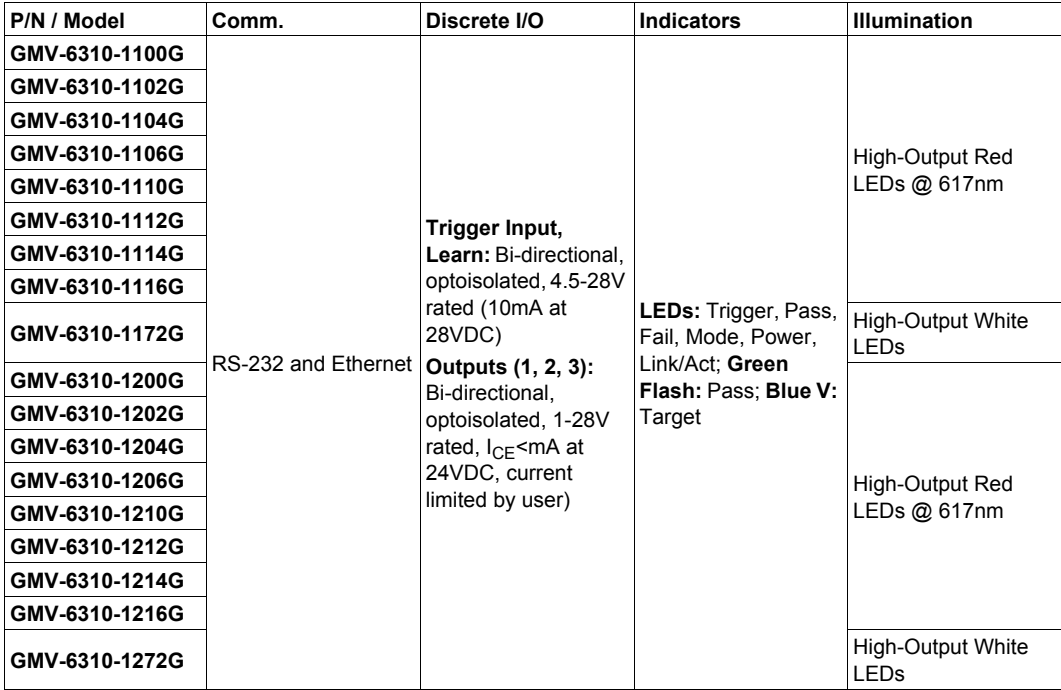

### *Power*

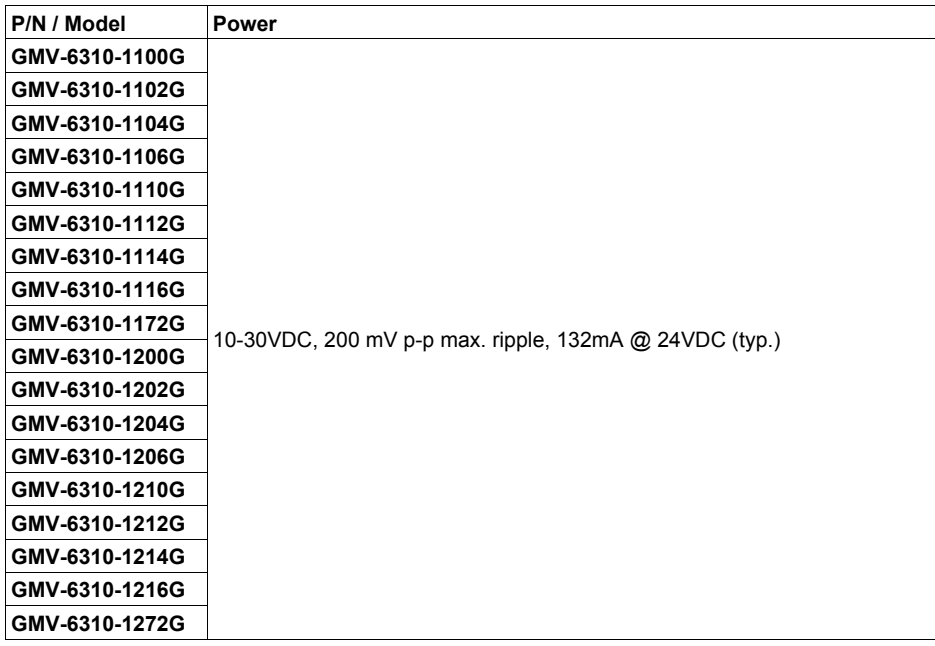

**C**

### *Operating Environment; Agency Compliance*

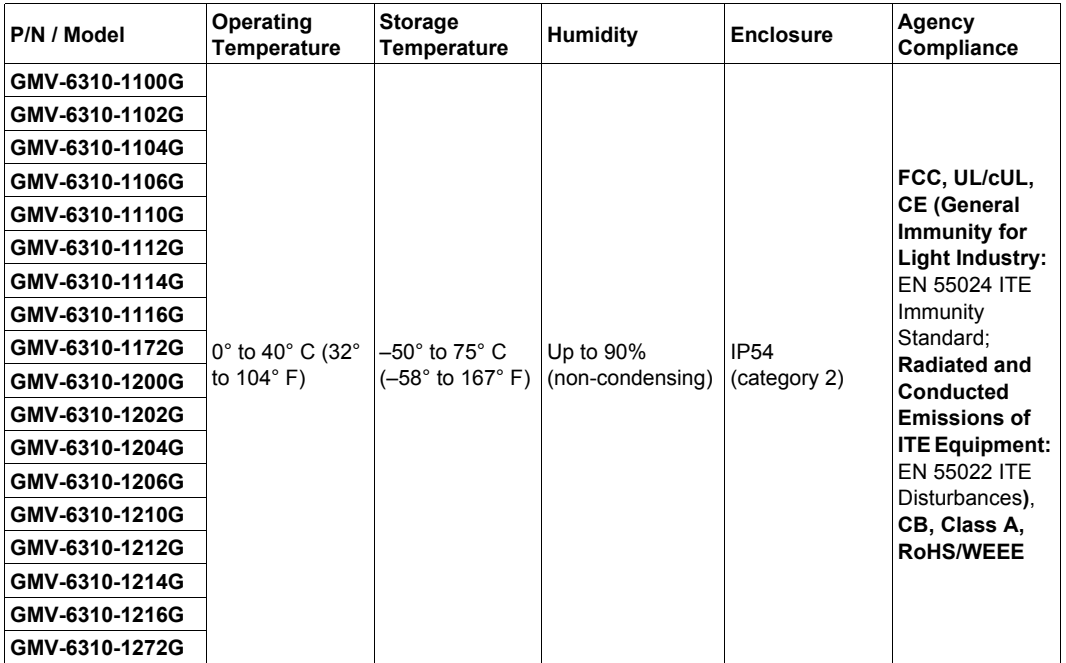

#### **Dimensions**

**C**

### **Dimensions**

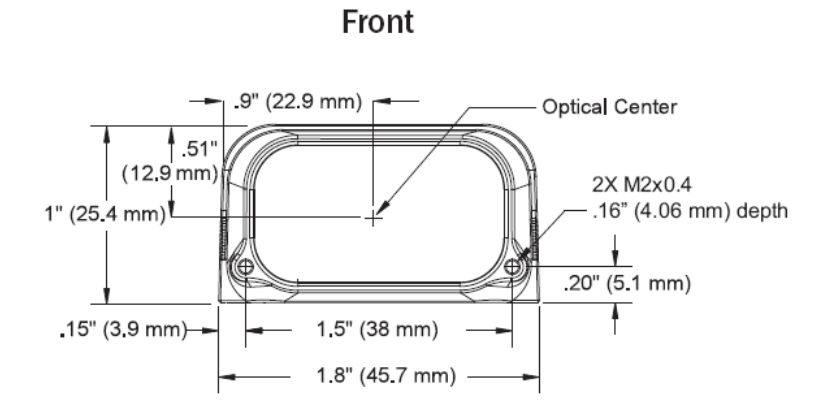

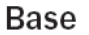

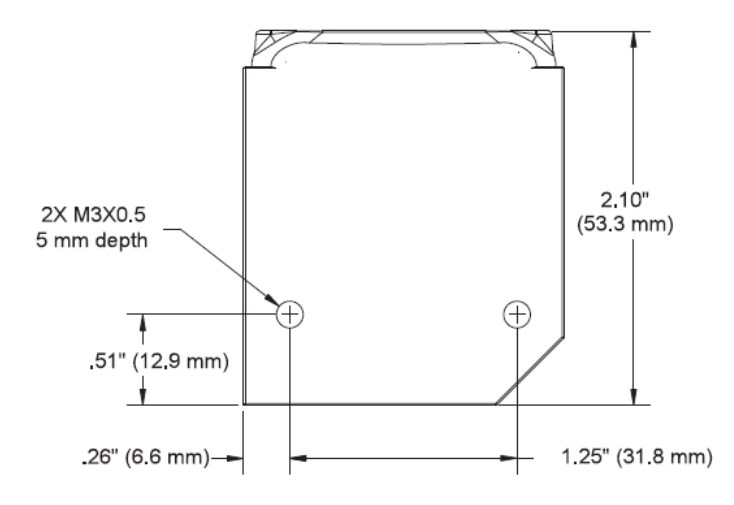

**Note:** Nominal dimensions shown. Typical tolerances apply.

### **Field of View and Working Distance**

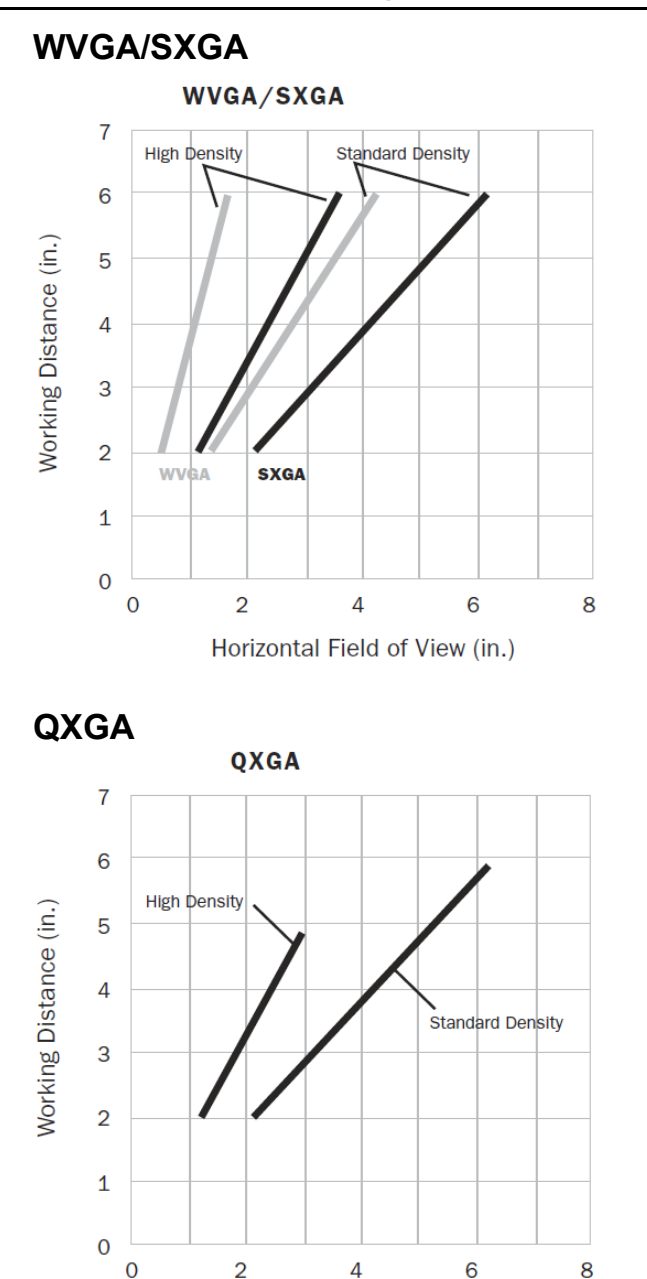

Horizontal Field of View (in.)

# **APPENDIX D** Serial Commands

This section provides descriptions of the serial commands that can be sent to the camera via TCP (Telnet) port, AutoVISION Terminal, or HyperTerminal.

### **Serial Command Syntax**

**< >** = Required argument. Replace appropriately.

For example:

**-u <DB\_User\_name>** becomes **-u av** where **av** replaces **DB\_User\_name**.

**|** = Mutually exclusive arguments. Choose one from the list.

**{ }** = Used with **|** to specify a list of choices for an argument.

**[ ]** = Optional parameter.

**Important:** Unless otherwise stated, commands will respond with **!OK** on success and **!ERROR** on failure.

### **GETIMAGE <-transfer=ymodem> [-format={jpg|png}] [-quality ={0-100}] [-woi=left,top,right,bottom] [-inspection=n]**

Initiates serial transfer of inspection image (RS-232 only).

**Note:** This command always returns the last (most recent) image.

**-transfer=ymodem** is currentlynot optional - only Ymodem protocol is supported.

**-format={jpg|png}** specifies the format of the image. If omitted, the image format is JPG.

**-quality=***n* specifies a JPG compression quality of *n* less than or equal to 100. The default quality is **80** if not specified.

**Note:** The PNG format provides lossless image compression. If **format** is set to **PNG**, the **quality** setting does not apply.

**woi=left,top,right,bottom** specifies a rectangular area of the image to be included in the output image. If omitted, the full image buffer is returned.

**-inspection=***n* specifies the inspection from which to retrieve an image. The image will be from the first snapshot within that inspection. If not specified, the image will be from the first inspection that does contain a snapshot.

The following example will retrieve an image from the camera with these settings: **Protocol:** ymodem; **Format:** png; **Quality:** N/A; **Inspection:** second inspection.

#### **GETIMAGE –transfer=ymodem –format=png –inspection=2**

The following example will retrieve an image from the camera with these settings: **Protocol:** ymodem; **Format:** jpg (default); **Quality:** 50; **Inspection:** first inspection (default).

**GETIMAGE –transfer=ymodem –quality=50**

**D**

### **ONLINE**

Starts all inspections.

### **OFFLINE**

Stops all inspections.

### **TRIGGER**

Triggers an inspection.

### **vt [n]**

Triggers an inspection by pulsing a Virtual I/O point.

For example:

#### **vt 1**

will return pulse **VIO1**. The inspection will run if it is configured to use **VIO 1** as a trigger.

If specified, the VIO index must be in the allowed range for Virtual I/O points within Visionscape. The virtual I/O line will be set high then low.

If VIO Index is not specified, VIO1 is assumed.

**Fail Return:** Return **!ERROR** followed by the reason for the failure.

For example:

#### **!ERROR No such trigger**

when the index specified '**n**' is out of range of virtual triggers.

### **REBOOT [-noload]**

Reboots the device.

**-noload** = do not load BOOT job.

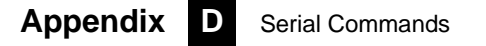

### **MEMAVAIL [-cp]**

Returns available memory for device or coprocessor.

### **MEMCONTIG [-cp]**

Returns maximum memory block for device or coprocessor.

### **MEMFRAGS [-cp]**

Returns memory fragments for device or coprocessor.

### **MEMINFO [-cp] [-v]**

Returns memory summary "avail/contig/frags" for device or coprocessor. Verbose.

### **VERSION**

Returns Visionscape software version.

### **JOBSAVE [-slot=]<n>**

Saves current job to slot *n.*

### **JOBLOAD [-slot=]<n> [-r]**

Loads job from slot *n*.

**-r** = Start inspections.

### **JOBDELETE {[-slot=]n|-all}**

Deletes job in slot *n*, or all jobs if **-all**.

**Important:** Does not delete the current job loaded in camera memory.

### **JOBINFO [[-slot=]n] [-v]**

Gets job summary or info about slot *n*.

**JOBINFO** with no arguments returns a list of all jobs on the device.

**-v** = Verbose *n*. This option shows the amount of space that would be freed if the job were deleted. It also lists the total disk space and free disk space.

### **JOBBOOT [-slot=]<n>**

Sets bootup job slot *n* (RS-232 only).

### **JOBDOWNLOAD <-transfer=ymodem>**

Downloads .avz job packaged via transfer method (RS-232 only).

### **SET <tagname> <value>**

Sets value of a global tag.

The tagname must correspond to one of the supported tags within the device.

The value can contain spaces.

The command is terminated by a carriage return and/or line feed character.

The value can be a list of comma-separated items to set a sequence of tags:

Send **SET int1 1, 2, 3** to set int1 = 1,  $int2 = 2$ ,  $int3 = 3$ .

The AVP service allows setting of step and datum information from the job tree using forward slash '/' in the symbolic name path. **SET avp/insp1/snapshot1/acq1/gain 2.0** paths are not case-sensitive and do not need to be fully qualified if unique.

**SET avp/acq1/gain 2.0** will set the same gain value if there is only one acquire.

### **Appendix D** Serial Commands

Control tags in the AVP service such as **START**, **STOP**, and **TRIGGER** act as momentary switches. **SET avp.start 1** is equivalent to the **ONLINE** command. **avp.start** will reset immediately and always read as **0**.

**Success Return:** On success will return **!OK** followed by an echo of the command.

For example:

#### **!OK SET matchstring1**

**Fail Return:** On failure will return **!ERROR** followed by the reason for the failure.

For example:

**!ERROR Tag matchstring66 not found**

### **GET {tagname|service|service.tagname}**

Gets value of a global tag.

The tagname must correspond to one of the supported tags within the device.

The command is terminated by a carriage return and/or line feed character.

Include an index to get a single value from an array such as **GET int1**. If the index is omitted, the full array of values will be returned in a commaseparated list of values.

Send **Get {tagname|service.tagname|service}** to get the value of a tag within the global data service. To get the value of a tag within another service, prefix the tagname with the service name. For example, a **GET <service.tagname>** command such as **GET eip.input** for the EIP input assembly.

The AVP service allows retrieval of step and datum information from the job tree using forward slash '**/**' in the symbolic name path. **GET avp/insp1/snapshot1/status** paths are not case-sensitive and do not need to be fully qualified if unique.

**GET avp/snapshot1/status** will return the same result if there is only one inspection.

When issued against a step, **GET avp/snapshot1** will return the values for all datums.

**Success Return:** On success will return the value stored in the tag.

For example:

#### **ABCD**

**Fail Return:** On failure will return !ERROR followed by the reason for the failure.

For example:

#### **!ERROR Tag matchstring66 not found**

### **INFO [tagname|service]**

Gets information about a tag or service.

**INFO** with no arguments gets a list of services.

**INFO <service>** gets a list of tags in that service.

**INFO <service.tagname>** gets attributes of the tag as well as a list of subtags.

The AVP service allows retrieval of step and datum information from the job tree using forward slash '**/**' in the symbolic name path. **INFO avp/insp1/snapshot1/status** paths are not case-sensitive and do not need to be fully qualified if unique.

**INFO avp/snapshot1/status** will return the same result if there is only one inspection.

When issued against a step, **INFO avp/snapshot1** returns properties of the step, a list of child datums, and a list of child steps. Child steps are indicated by a trailing forward slash.

### <span id="page-52-0"></span>**QUERYAUTOCAL**

Returns photometry settings: Gain, Exposure, and Focus.

### **AUTOCAL**

Performs automatic calibration of photometry settings: Gain, Exposure, and Focus.

### **TARGET {0|1|off|on}**

Turns targeting LEDs On or Off.

**target 1** = Turn Target On

**target 0** = Turn Target Off

### **CHECKSUM {BOOT | KERNEL | BOOTPARAM}**

Gets a checksum on an individual part of the system.

### **HELP**

Returns a list of all serial commands showing correct syntax and functionality descriptions.

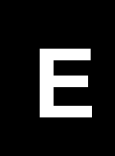

# **APPENDIX E Vision MINI Xi Diagnostic** Boot Mode

This section describes the Vision MINI Xi's Diagnostic Boot Mode and other boot parameters.

### **Diagnostic Boot Mode**

The Vision MINI Xi supports a special boot mode used for diagnostics and recovery. There are two ways in which the camera can be put into this mode:

- **1.** This method requires an Ethernet connection between the host PC and Vision MINI Xi. Power-on the unit and hold down the AutoVISION button until the green flash illuminates once. The unit is now configured for IP address 192.168.0.10 with subnet mask 255.255.255.0. Establish a telnet connection between the host PC and Vision MINI Xi. The [SAFE-KERNEL] prompt is displayed.
- **2.** This method requires a serial connection between the host PC running a terminal emulator and Vision MINI Xi camera. Power-on the unit and hold down the Tab key for several seconds. The unit will boot to a [SAFE-KERNEL] prompt with communication settings of 115200, N, 8, 1 (baud, parity, data bits, stop bits).

Once the unit is booted, there are many possible actions the user can take. However, the most useful actions are listed below.

In rare situations, the boot job executed at camera startup can cause unexpected behavior. If this is the suspected case, it is possible to disable loading and running of the boot job at startup using the following command.

**[SAFE-KERNEL]** BP\_UpdateStartupOptions(0, 0)

Note that the loading and running of the boot job is automatically reenabled the next time a job is saved to camera flash from AutoVISION or FrontRunner.

At boot time, the system configures itself using a set of information known as boot parameters. To obtain a list of the current configuration's boot parameters, issue the following command.

#### **[SAFE-KERNEL]** BP\_Dump()

Should your device need to be configured with different IP information, follow the example below and substitute the appropriate settings for IP address, subnet mask, and gateway address, respectively.

**[SAFE-KERNEL]** BP\_UpdateIP("192.168.0.10", "255.255.255.0", "192.168.188.1")

It is possible to configure the system to acquire its IP address via DHCP or to use a static IP address. Issue the following command with a '0' for static IP or a '1' for DHCP.

**[SAFE-KERNEL]** BP\_UpdateDHCP(0)

### **Additional Boot Parameters**

#### **BP\_UpdateCameraName(cameraName)**

where **cameraName** is a double-quoted string representing the new camera name.

**Function:** Allows you to change the name of the smart camera.

#### **BP\_UpdateLaserOn(state)**

where  $state = 0$  or 1

**Function:** Allows you to disable or enable the state of the targeting laser during image acquisition. The actual display of the targeting laser is a logical AND of job settings with this parameter. Note that when the laser is disabled it is still possible to turn the laser on when a job is not running by issuing the serial command **[target 1](#page-52-0)** (Turn Target On).

#### **BP\_UpdateGreenFlash(state)**

where **state** = **0** or **1**

**Function:** Allows you to disable the flash-on-pass feature to eliminate green flash interference during color image processing.

### **Appendix E** Vision MINI Xi Diagnostic Boot Mode

# **F**

# **APPENDIX F** CloudLink Web HMI

**CloudLink** allows you to visualize **Microscan Link** values and images from compatible Microscan smart cameras and vision systems. It runs in your web browser, and is compatible with a wide variety of modern browsers including those found on tablets and smart phones.

This appendix contains information about CloudLink support for the Vision MINI Xi. Refer to *Getting Started with CloudLink –* installed in the documentation folder **C:\Microscan\Vscape\Documentation** during AutoVISION/Visionscape installation – for detailed information about configuring and using the CloudLink web HMI.

CloudLink requires an HTML5-compatible browser.

- Internet Explorer 10 or later
- Google Chrome
- Firefox
- Mobile Safari (iPhone / iPad)
- Mobile Chrome on Android devices

The following browswers were explicitly tested for compatibility:

- Internet Explorer 10.0.9
- Internet Explorer 11.0.2
- Google Chrome 33.0
- Firefox 28.0

Additional Notes:

- Windows Safari is not supported.
- Internet Explorer 11 or later and Google Chrome 33 or later are recommended for extended CloudLink sessions.

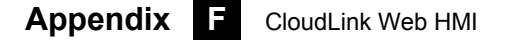

### **Connecting**

To launch CloudLink, use your favorite web browser and enter the address of your device in the browser's address bar. For example, if you have a Microscan smart camera on your network at address **10.20.1.123**, you would enter:

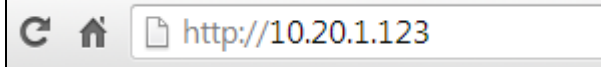

CloudLink also works with **Visionscape Software** and with **AutoVISION**'s Emulator.

To connect to a software-based job running in FrontRunner or AutoVISION:

First, be sure the job is running, and then type the following into your browser's address bar:

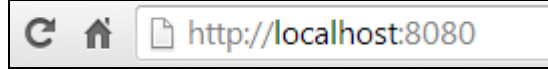

**Note:** You must specify port **8080** for a PC-based connection. If you are connecting to a PC-based system from a different machine on the network, use the IP address of the PC instead of the local host. For example, use **http://10.20.1.234:8080** if the PC's IP address is **10.20.1.234**.

Once you press the **Enter** key, you should see the following home page:

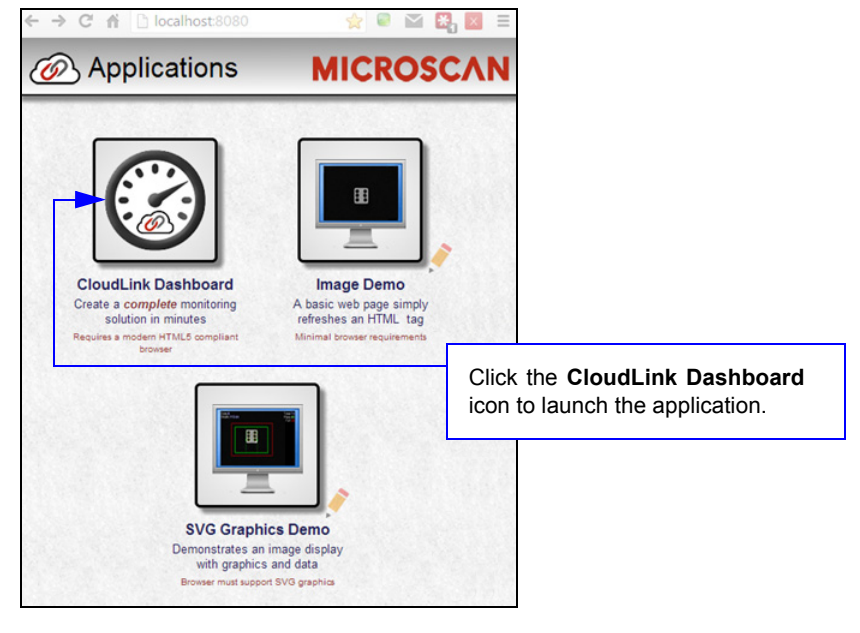

### **Application Overview**

The CloudLink Dashboard user interface is a single page web app-style application. Most web pages show information that can typically extend beyond the bottom of the browser window, requiring the user to scroll to see it. They typically contain links to other pages, which is how the user navigates around a web site.

In contrast, CloudLink behaves more like an application, expanding to fill the browser window, and automatically adapting to any changes in the dimensions of the window. Although CloudLink allows you to define and use multiple display pages, they are all contained within a single web page.

The browser stores a maximum of 50 images. The camera stores images, image thumbnails, and data records that can be requested via the web page or API. When memory is full, the camera will first delete full-size images, then thumbnails, and ultimately the data records on a first in-first out basis.

This is a typical view of a CloudLink page.

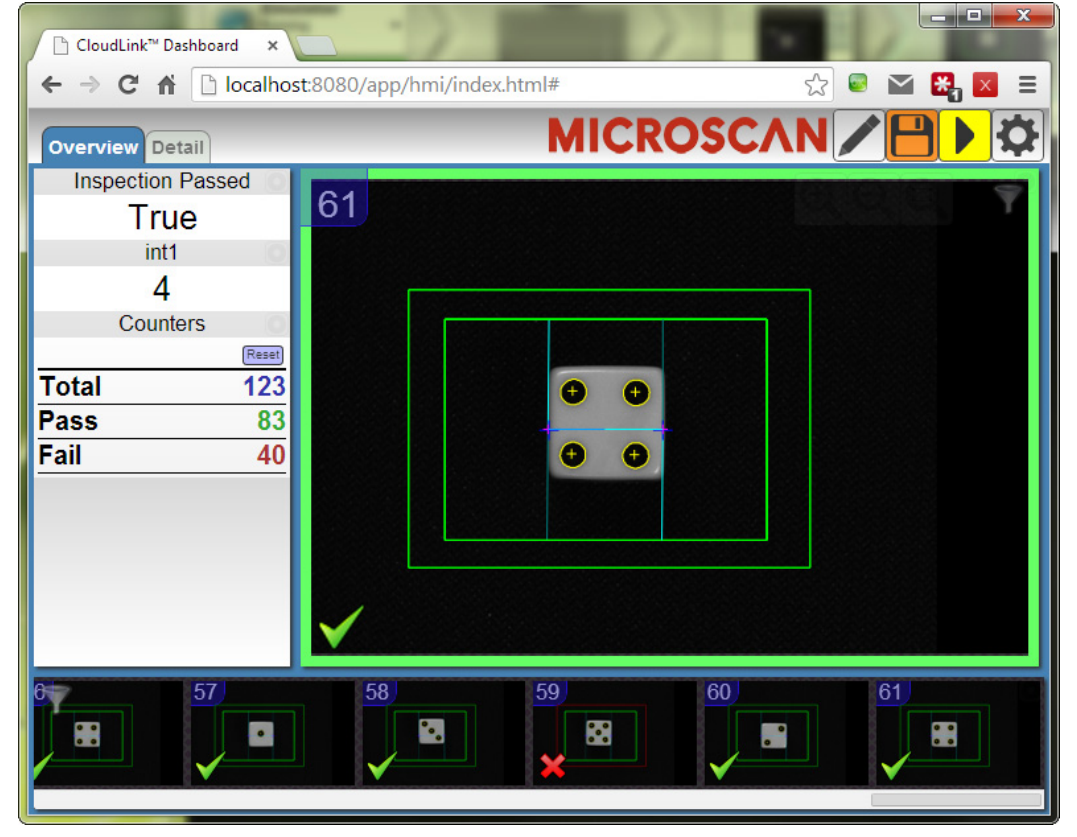

**Note:** CloudLink does not currently support display of color images from color cameras.

### **Application Bar**

The **Application Bar** is located at the top of the CloudLink interface.

**Overview** Detail

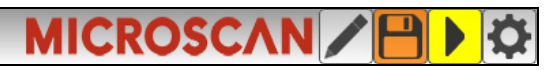

There are three components to the Appplication Bar:

- **A set of page selection buttons.** In the example above they appear as tabs, but the style can be customized if necessary.
- **A logo.** The position and contents of the logo can be customized.
- **A toolbar.** The toolbar provides access to various CloudLink settings and modes. The position and size of the toolbar can be customized.

### **Pages, Panels, and Widgets**

The main area of CloudLink displays one of a number of **pages**. If there is more than one page defined, you can switch between them by using the page selection buttons on the application bar, or by using the arrow keys on your keyboard.

Each page is organized into a set of regions called **panels**. The following image shows an empty page to demonstrate the arrangement of the panels on a page.

Note the names, which start with **.panel-**. It is not necessary to know these names to use CloudLink; however they do have significance if there should be need for customization. Customizing CloudLink requires the modification of CSS (Cascading Style Sheets). The names shown correspond to the CSS class selector for that panel.

The purpose of the panels is to act as containers for a number of **widgets**. Each widget has the ability to visualize and interact with one or more items of inspection data such as Microscan Link values, inspection counters, timing information, or images.

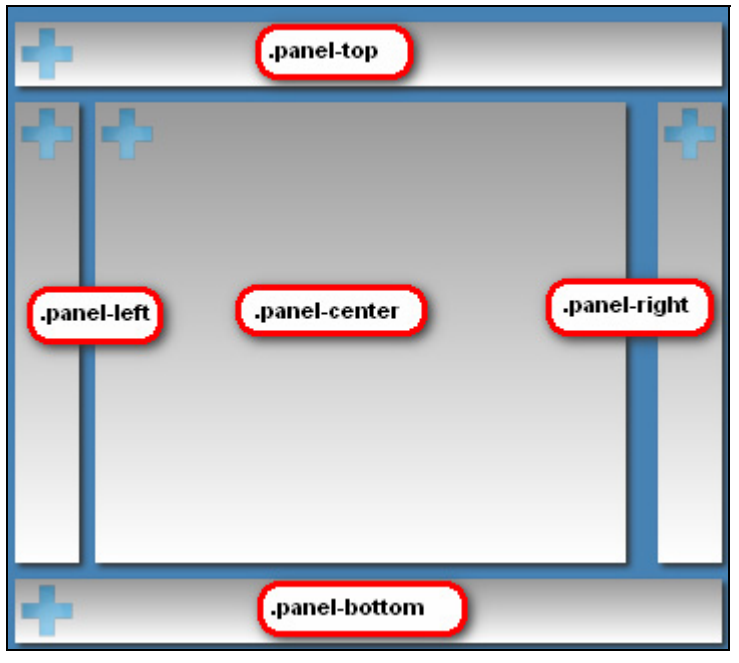

### **Appendix F** CloudLink Web HMI

Each panel has special layout and behavior properties that can be exploited to create a wide variety of different layouts. The following table summarizes the position and properties of each panel:

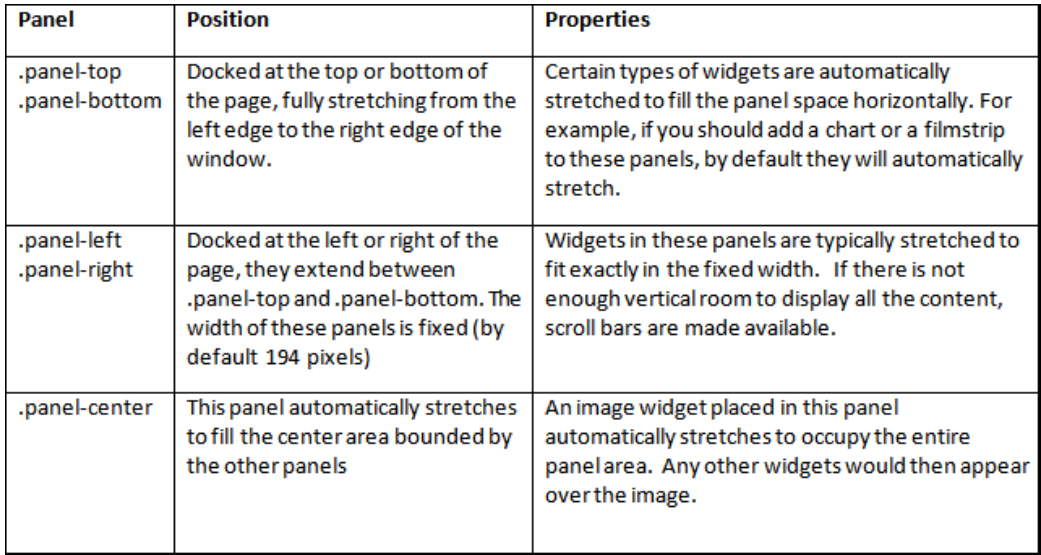

If a panel does not have content (i.e. no widgets are placed in it), it is hidden from view, with the other panels adjusted to occupy the available space. Examples of possible page layouts:

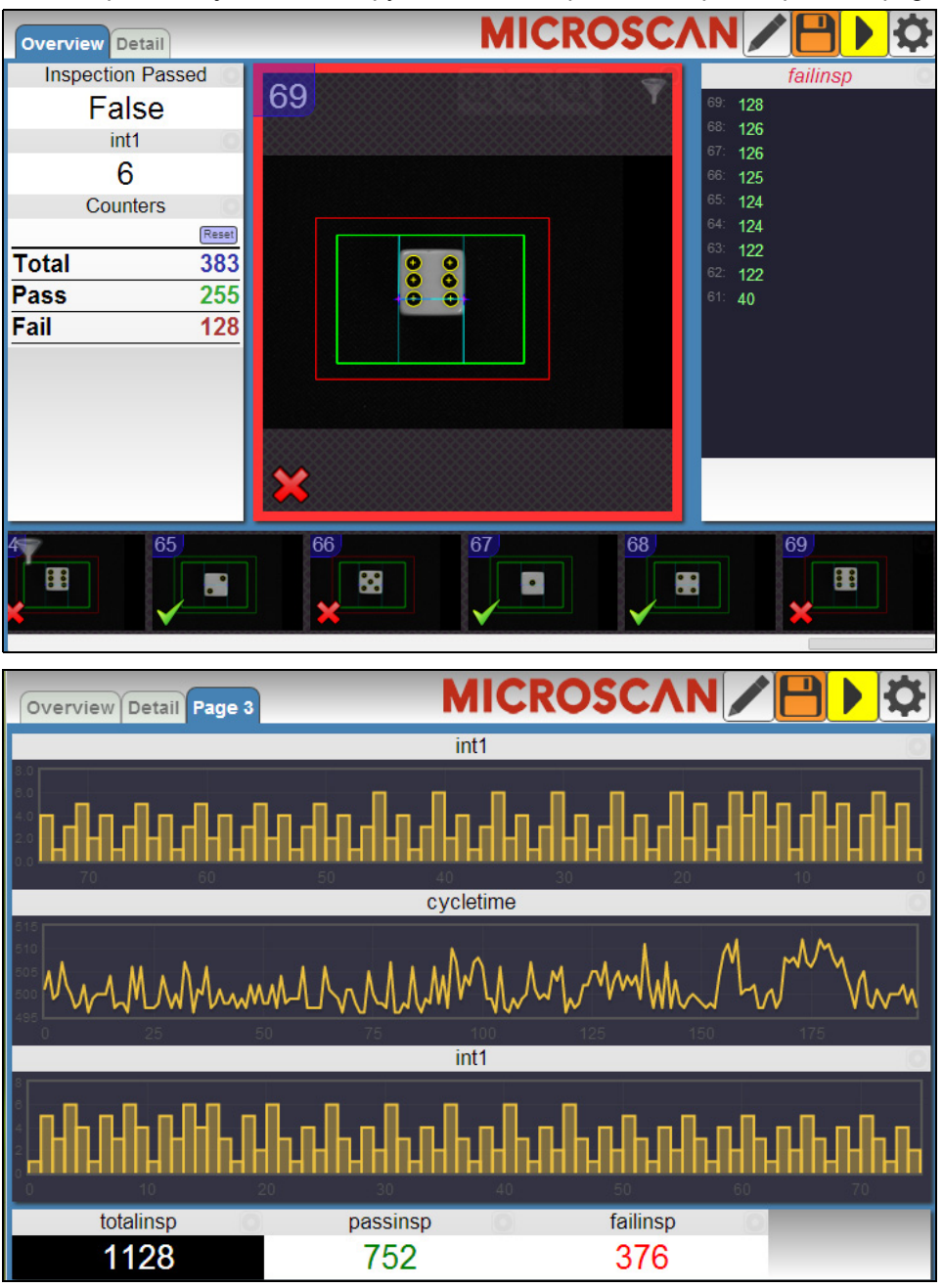

### **Appendix F** CloudLink Web HMI